# **CUIDE D'INITIATION À LA CARTE INTERACTIVE**

Cetoutil a eta prepara afin de vous initier a la carte interactive et vous permetre de faire certaines recherches. Miss # Jean: 26 mars 2012

S)

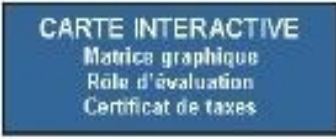

#### Ala première utilisation, VOUS deVrez faire l'installation du logiciel Microsoft Silverlight.

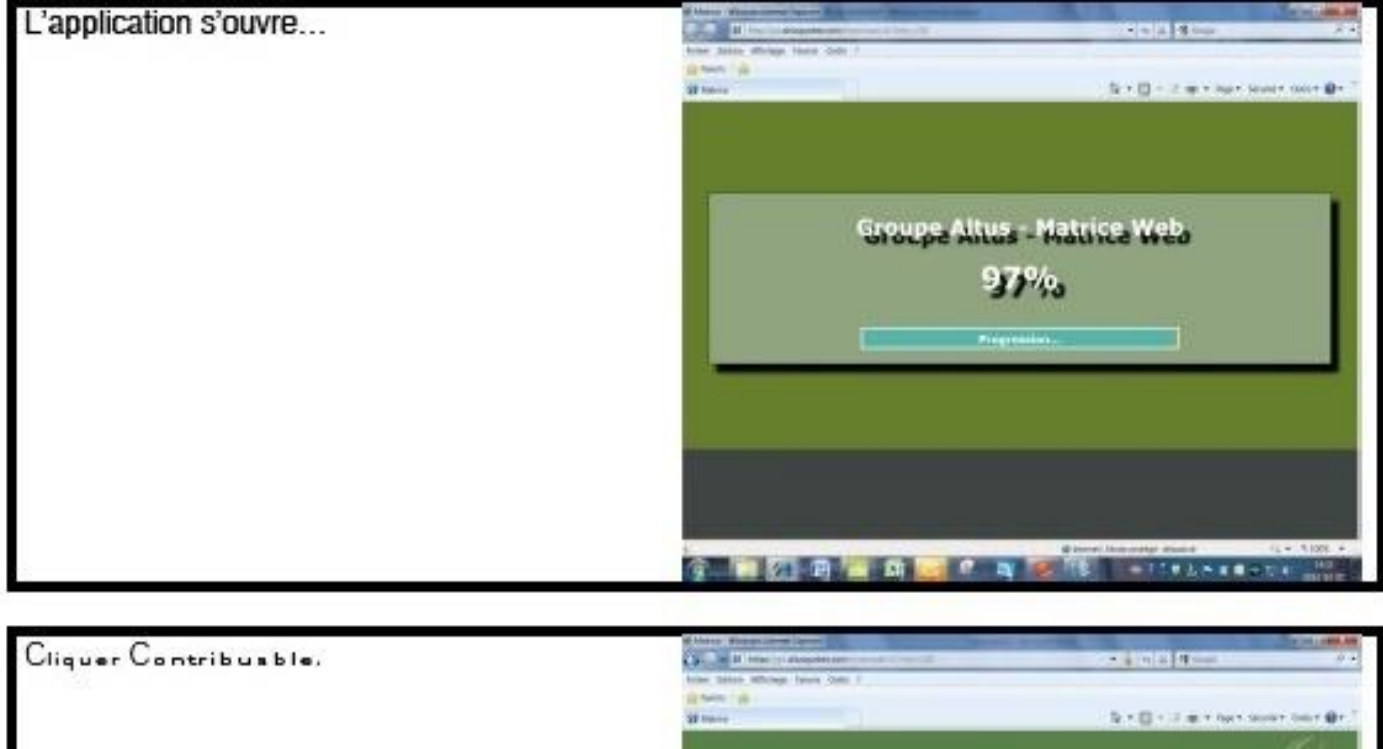

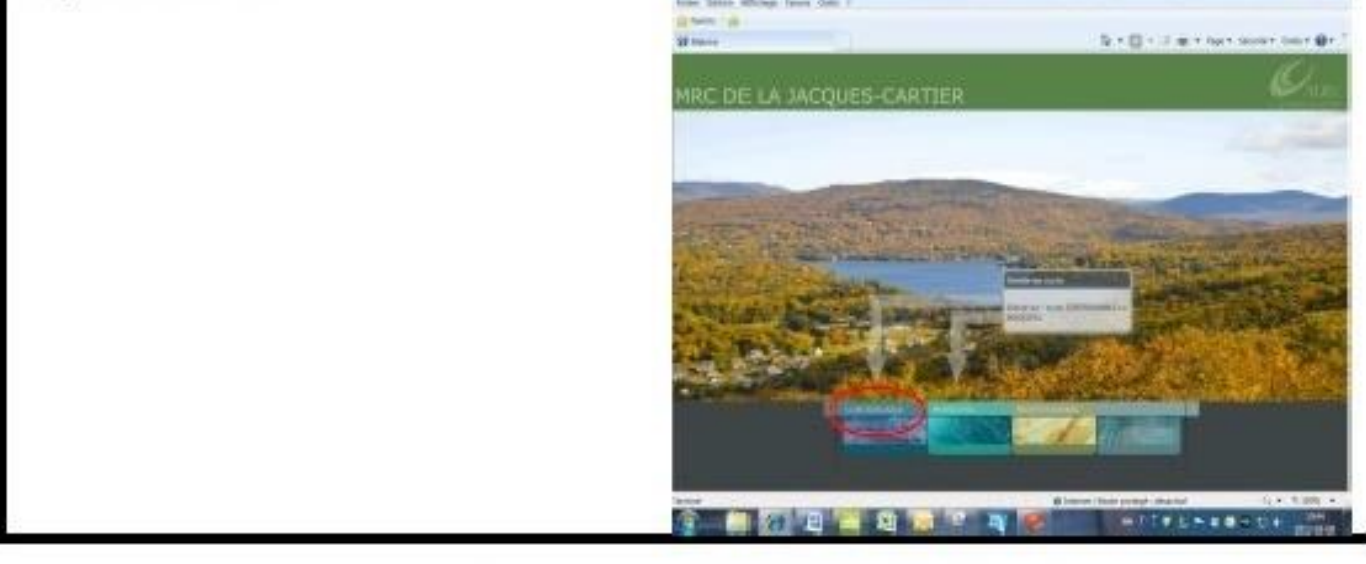

#### Cliquer le territoire de **Stoneham-et-Tewkesbury.**

La création de la carte débute…

Aspects légaux, prendre connaissance du texte et cliquer OK.

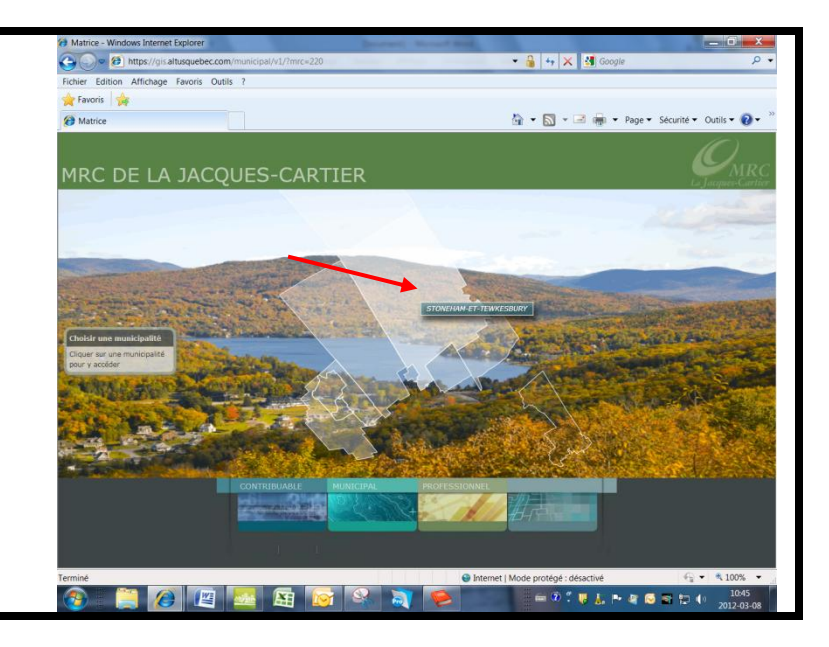

Le territoire de Stoneham-et-Tewkesbury s'affiche.

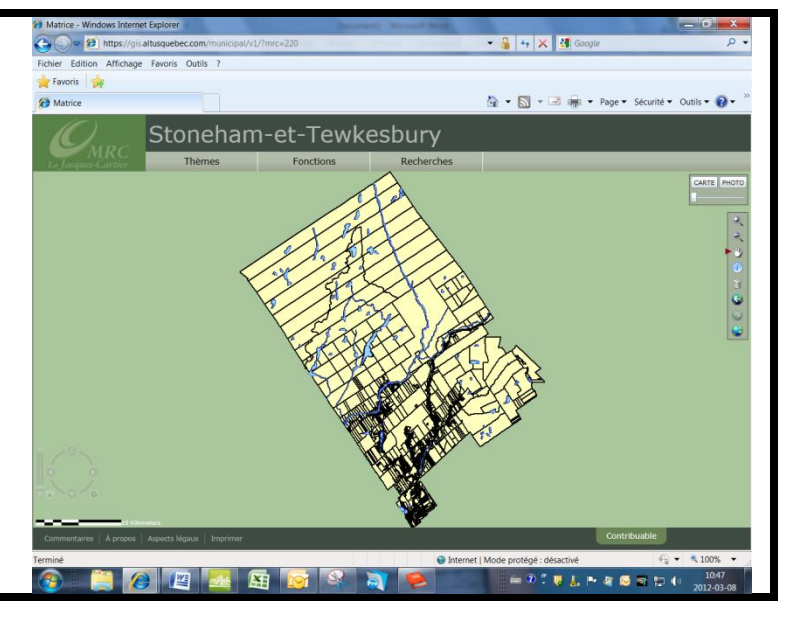

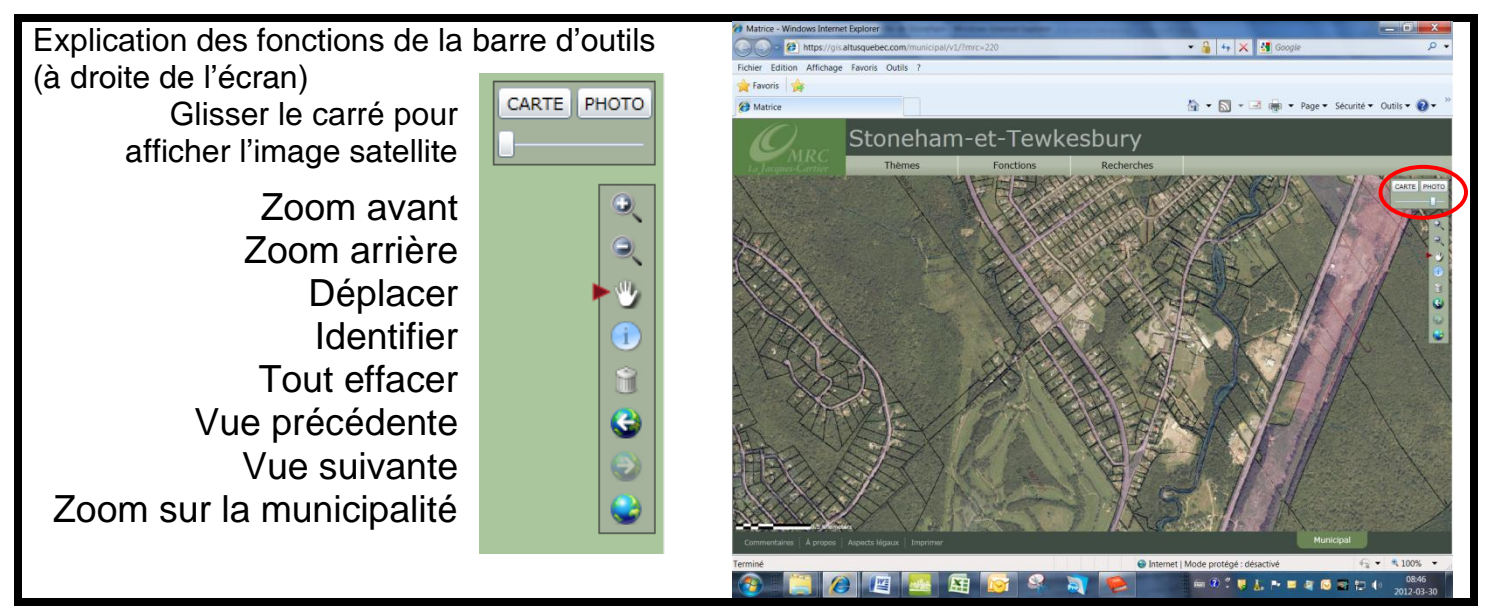

### Menus déroulants : **Thèmes**, **Fonctions** et **Recherches**

Le menu **Recherches** permet de faire des recherches par **Matricule**, par numéro de **Lot** ou par **Adresse**.

Par exemple, pour une adresse, cliquer **Recherches**, cliquer **Adresse**, saisir le numéro civique et la rue et cliquer **Recherche.**

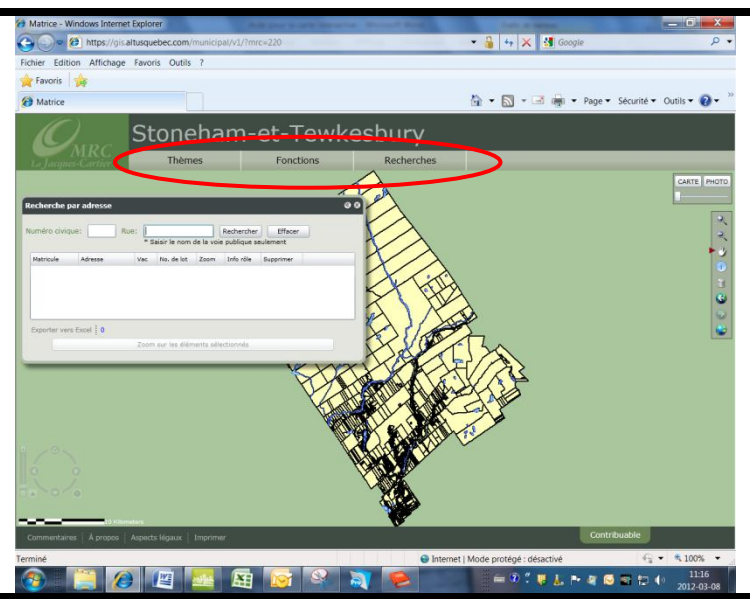

La liste des éléments correspondants s'affiche.

Pour afficher les informations au rôle d'évaluation, cliquer **Info rôle.**

OU

Pour afficher le plan de cadastre, cliquer **Zoom**.

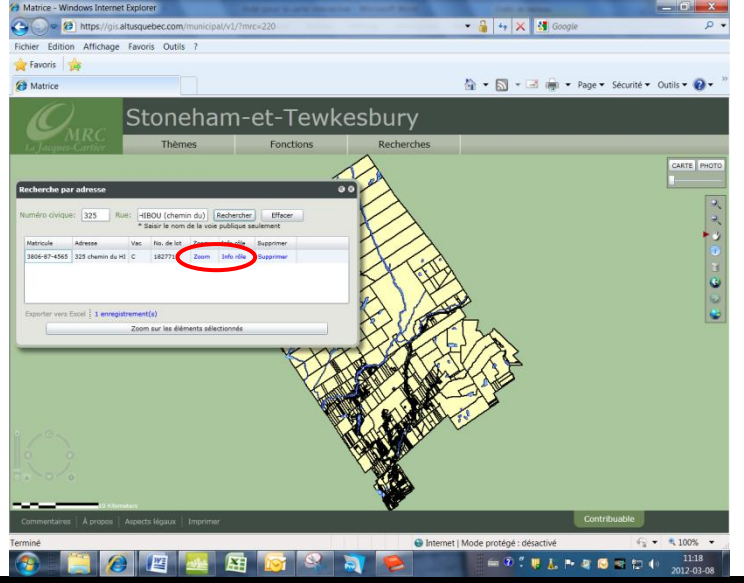

Pour afficher les informations du rôle d'évaluation, cliquer **Info rôle**

Cliquer **Privé** pour connaître le nom du ou des propriétaires.

Cliquer **Retour à la carte** pour revenir à la carte.

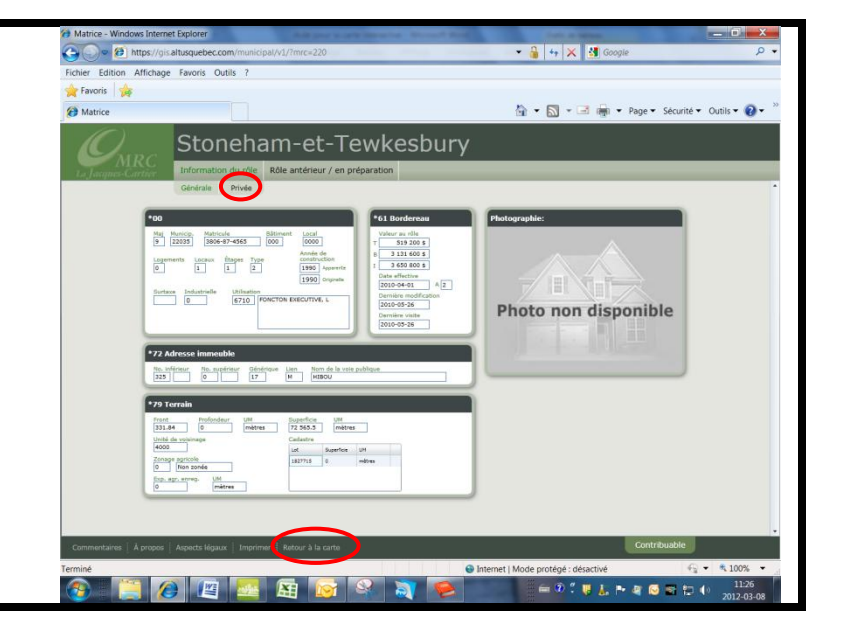

Pour afficher le plan de cadastre, cliquer **Zoom**.

Le lot concerné est en vert.

Zoomer en **avant** ou en **arrière** pour visualiser le plan. Les zooms se font aussi avec la roulette de la souris.

Pour fermer la fenêtre de Recherche, cliquer X.

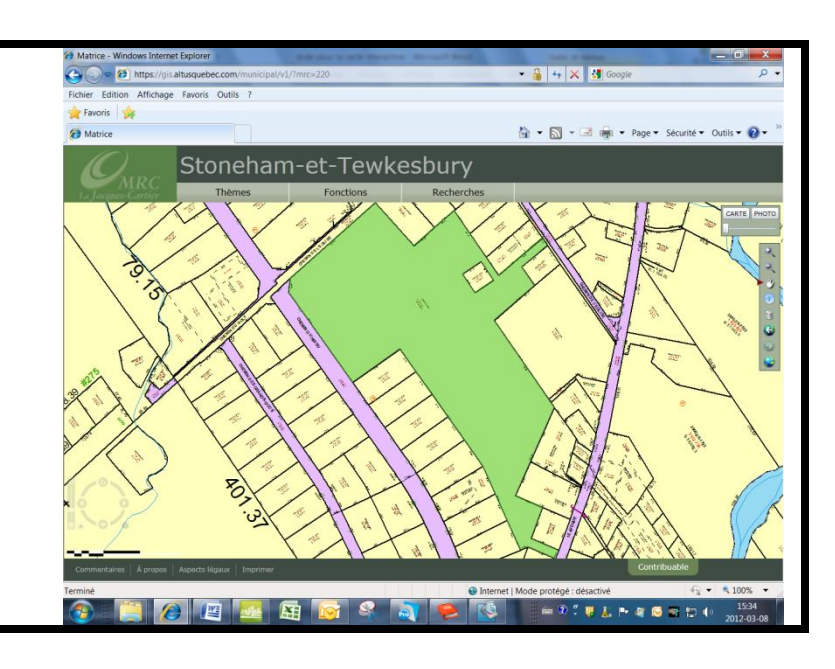

Le menu **Thèmes** permet d'afficher plusieurs couches d'informations, dont le zonage, le périmètre urbain, etc.

Cliquer **Thèmes**, cliquer **Gestion des thèmes.**

Cliquer la flèche devant **Stoneham-et-Tewkesbury**, cliquer la flèche devant **Autres.** Cocher la ou les cases désirées, décocher pour annuler.

Les couches désirées s'afficheront sur la carte interactive.

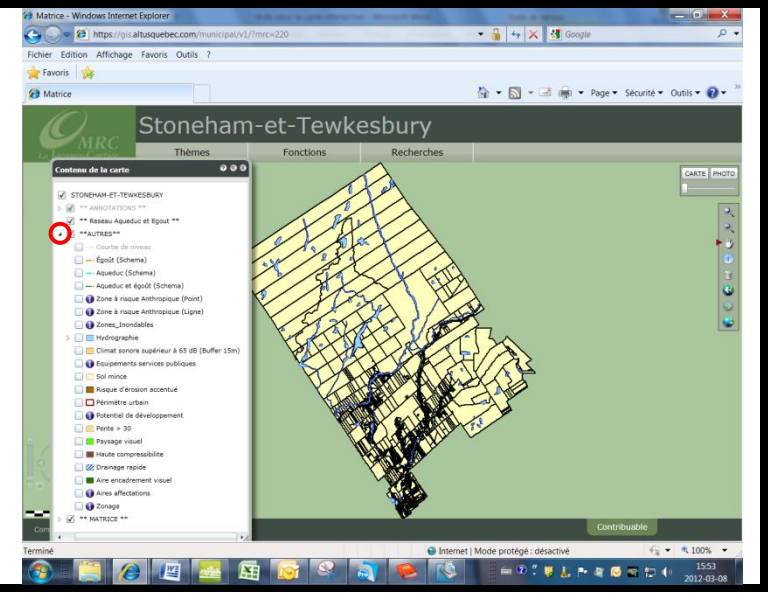

Le zonage est souvent demandé, voici un exemple :

Le code de zonage permet d'aller consulter les grilles de spécifications disponibles au lien suivant :

[http://www.villestoneham.com/fr/reglements](http://www.villestoneham.com/fr/reglements-urbanisme.aspx)[urbanisme.aspx](http://www.villestoneham.com/fr/reglements-urbanisme.aspx)

Cliquer sur le document **Annexe 2 - Grilles de spécifications intégrées** et repérer la grille souhaitée.

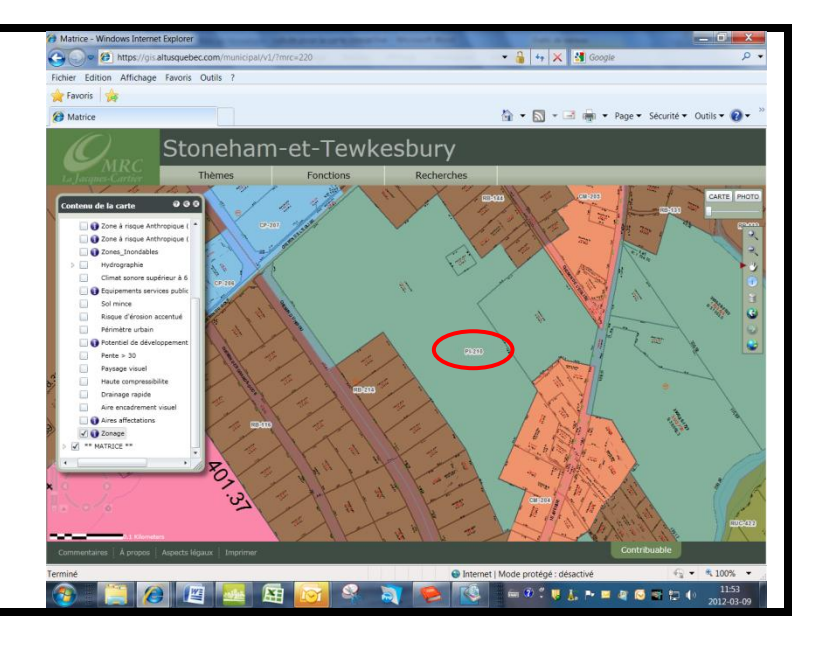

Le menu **Fonctions** offre plusieurs outils, voici quelques exemples :

Cliquer **Fonctions**, cliquer **Outils.**

**L'outil Dessins** permet d'ajouter des dessins sur le plan de cadastre. **L'outil Mesures** permet de prendre des mesures d'un point à un autre, etc.

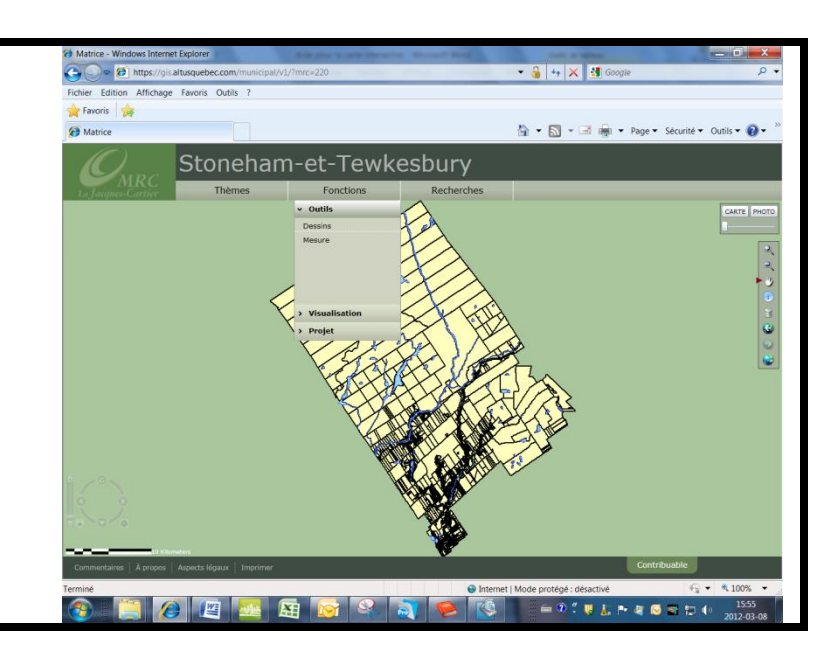

## Cliquer F**onctions**, cliquer **Visualisation.**

Ces fonctions permettent de visualiser avec différents outils dont : Bing Map, Google StreetView (si disponible), images combinées, etc.

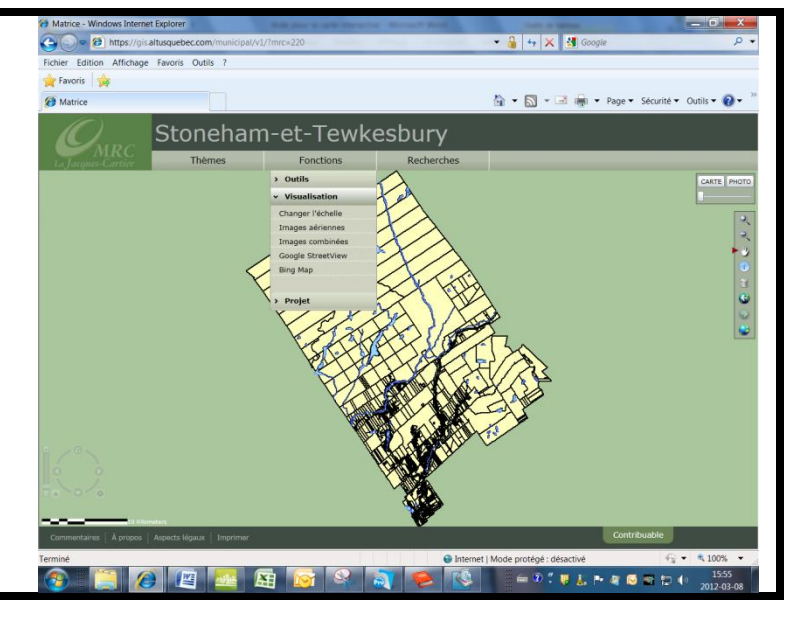

Exemple de Google StreetView (si disponible).

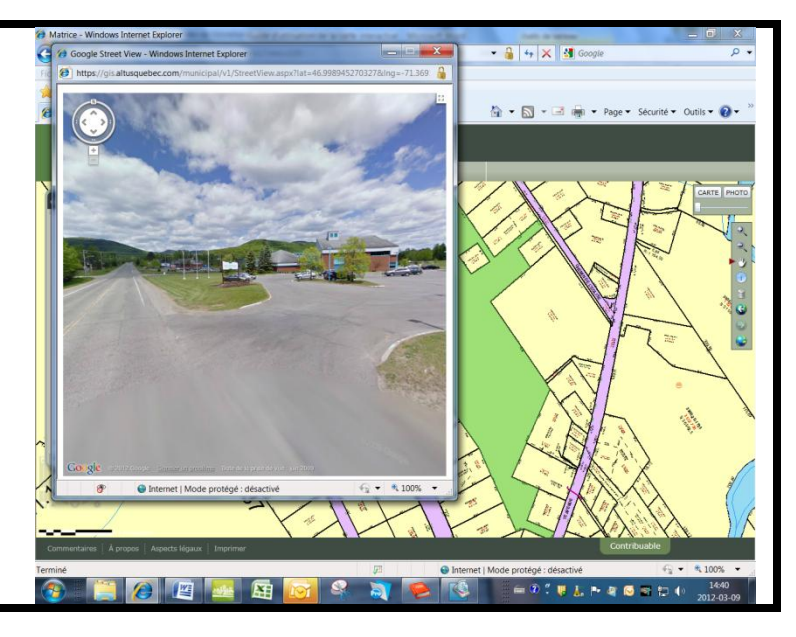

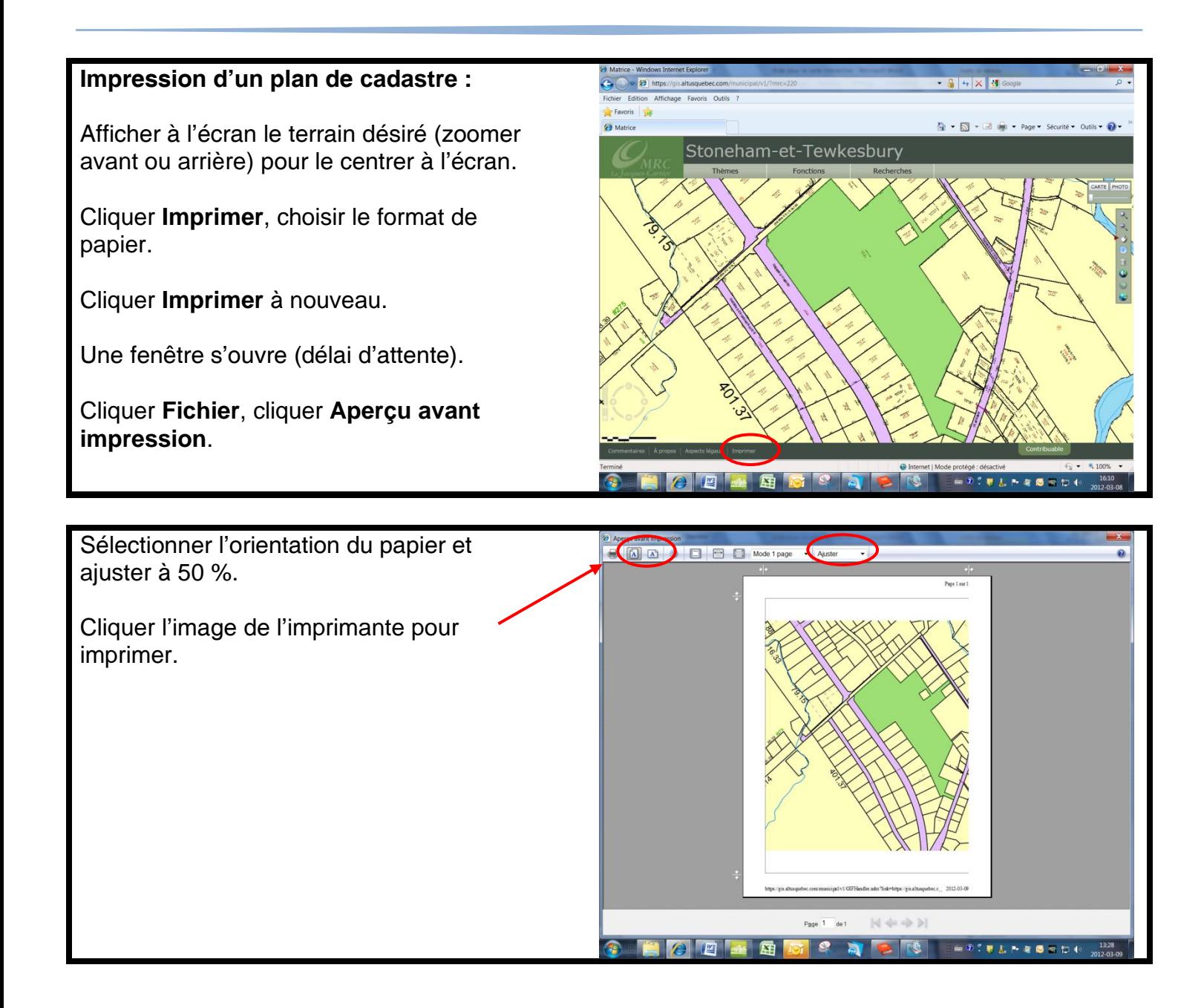

**Pour toute question,** 

**n'hésitez pas à communiquer avec le personnel du Service de l'urbanisme et de l'environnement au 418 848-2381**